# **Sesión de actualización del gestor web**

Servicio de edición digital y web

# **Objetivos**

El objetivo de esta sesión es tanto resolver las dudas que os hayan podido surgir en el uso del gestor web como dar a conocer algunos cambios que han tenido lugar desde que el cambio del programa de gestión de la Web.

Del mismo modo pretendemos ofreceros algunas directrices para facilitaros la actualización de las portadas de la web de vuestros centros.

# **Contenidos**

- 1. IDENTIFICACIÓN DE USUARIO
- 2. GESTIÓN DE LA PORTADA
- 3. EDICIÓN DEL MENÚ
- 4. CREACION DE NUEVAS PÁGINAS
	- 4.1. Crear una nueva página en el sitio adecuado
	- 4.2. Elegir plantilla
	- 4.3. Añadir componentes
		- 4.3.1. Texto
		- 4.3.2. Imagen
		- 4.3.3. Galería de imágenes y videos
		- 4.3.4. Videos
		- 4.3.5. Árbol de páginas
		- 4.3.6. Navegación
		- 4.3.7. Mapa
		- 4.3.8. Descargas
		- 4.3.9. Formulario
		- 4.3.10. Noticias y avisos
		- 4.3.11. Redes Sociales
		- 4.3.12. Canal RSS
		- 4.3.13 Web externa
		- 4.3.14. Directorio
		- 4.3.15. Buscador
		- 4.3.16. Calendario
- 5. YOUTUBE
	- 5.1. ¿Cómo exportar un video de Complumedia a YouTube?
	- 5.2. ¿Cómo incrustar vídeos de YouTube en la Web?
- Anexo 1. Optimizar el uso de una ppt
- Anexo 2. RSS
- Anexo 3. Crear cuenta en Youtube
- Anexo 4. Uso de Format Factory

#### **1. IDENTIFICACIÓN DEL USUARIO**

Antes de poder acceder a la edición de páginas, es preciso identificarse en el sistema. Para ello, se debe pulsar en el enlace "navegar identificado" que se encuentra situado en el extremo superior derecho de la página, sobre el buscador.

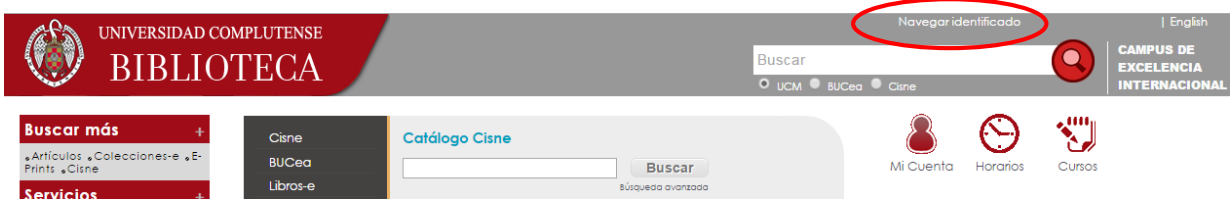

El acceso se realiza mediante la identidad UCM, es decir, nuestra cuenta de correo electrónico personal y la misma contraseña que empleamos para el correo y otras aplicaciones UCM.

Una vez identificados, accederemos a la página que deseemos editar. Si tenemos permiso de edición sobre ella, veremos un botón llamado "Editar" en la barra superior; pulsando sobre él, accedemos a la edición de la página.

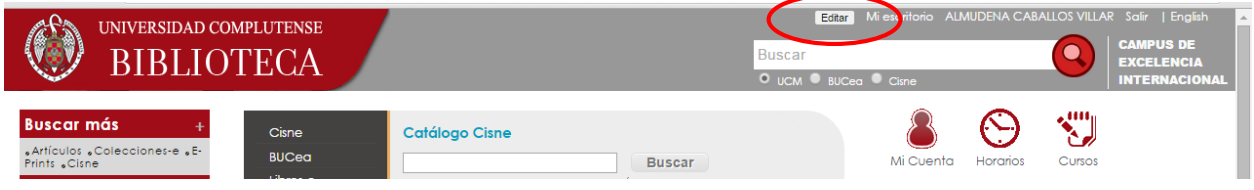

#### **2. GESTIÓN DE PORTADA**

La portada web de las bibliotecas no se puede elegir, SÓLO podrá utilizarse la que viene por defecto y que tiene esta apariencia:

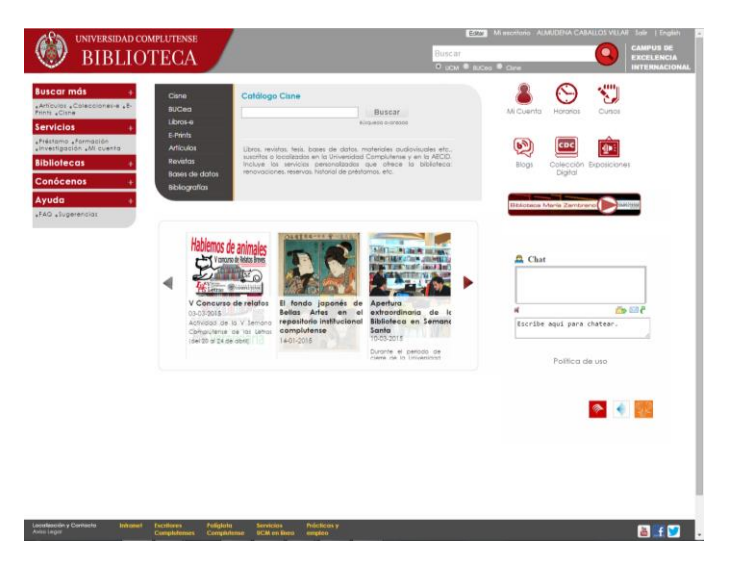

#### **3. EDICIÓN DEL MENU**

El menú de la portada de una web de biblioteca tiene una serie de enlaces que no pueden modificarse ya que sus contenidos se actualizan a la vez que los contenidos de la web de la Biblioteca General:

[Buscar](http://biblioteca.ucm.es/buscar) más No se puede modificar [Artículos](http://biblioteca.ucm.es/articulos) No se puede modificar [Colecciones-e](http://zv4fy5pr5l.search.serialssolutions.com/) No se puede modificar [E-Prints](http://eprints.ucm.es/) No se puede modificar [Cisne](http://cisne.sim.ucm.es/) No se puede modificar Bases de datos. Se puede modificar: https://biblioteca.ucm.es/bba/basesdedatos [Servicios](http://biblioteca.ucm.es/servicios) No se puede modificar [Formación](http://biblioteca.ucm.es/alfinbuc) No se puede modificar [Préstamos](http://biblioteca.ucm.es/prestamo) SÍ se puede modificar [Investigación](http://biblioteca.ucm.es/investigacion) SÍ se puede modificar Mi [cuenta](https://cisne.sim.ucm.es/patroninfo*spi) No se puede modificar [Bibliotecas](http://biblioteca.ucm.es/bibliotecas) No se puede modificar Biblioteca Complutense No se puede modificar [Conócenos](http://biblioteca.ucm.es/conocenos) SÍ se puede modificar. Aquí va la información de cada centro. Los enlaces del submenú no sobrepasarán las 2 líneas [Ayuda](http://biblioteca.ucm.es/ayuda) SÍ se puede modificar [FAQ](http://biblioteca.ucm.es/preguntas) No se puede modificar [Sugerencias](http://biblioteca.ucm.es/formularios)

La aparición de enlaces en el menú principal viene definido por rellenar el título corto en la configuración de la página. Es fundamental tener una estructura de páginas bien construida.

Si queremos que en el menú principal bajo el apartado de "conócenos" aparezca un enlace a una página que dependa directamente de ella hay que hacer lo siguiente:

- Una vez creada la página que queremos enlazar desde el menú principal Configuración **O** pinchamos en Configuración > Cambiar título y atributos Página: Conócenos - Añadir título corto, teniendo en cuenta que el texto que pongas aparecerá en el menú de la portada  $\blacktriangleright$  Cambiar titulo v atributos  $\blacktriangleright$  Cambiar plantilla

Título y atributos de la página Título: Conócenos Título corto: Orden:  $\bullet$  incluir en buscador Conócenos  $|4$ Si rellenas el titulo corto, éste aparecerá en los menús, enlaces y componentes de navegación que incluvan esta nueva página

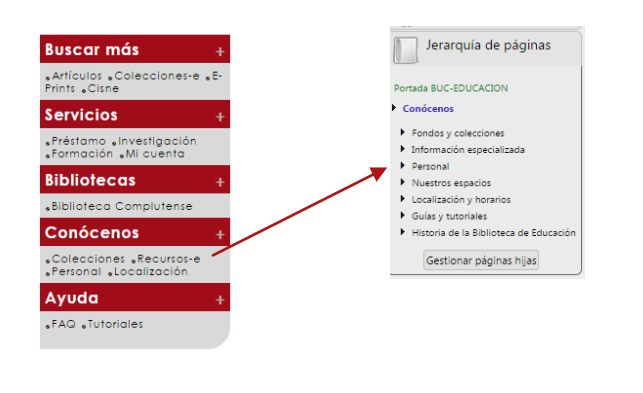

En la Biblioteca de Educación la página "Conócenos" tiene 7 páginas hijas pero sólo 4 de ellas aparecen en el menú principal ya que se ha rellenado el campo de título corto:

- Colecciones
- Recursos-e
- Personal
- Localización

#### **4. CREACIÓN DE NUEVAS PÁGINAS:**

#### **4.1. Crear la página en el sitio adecuado**

Una nueva página en nuestra web tiene que ser creada en el lugar correcto dentro de la estructura de páginas. Dicha estructura se ve en el menú que aparece a la izquierda cuando estamos editando una página.

En "Jerarquía de páginas" se puede distinguir:

- En verde: el nombre del sitio web en el que estamos trabajando
- En azul: el enlace principal o apartado en el que crearemos la nueva página
- A continuación: todas las páginas que "cuelgan" de él.

Para crear una página nueva, pulsaremos el icono  $\Box$  que se encuentra al final del menú.

Completar la información de la siguiente manera:

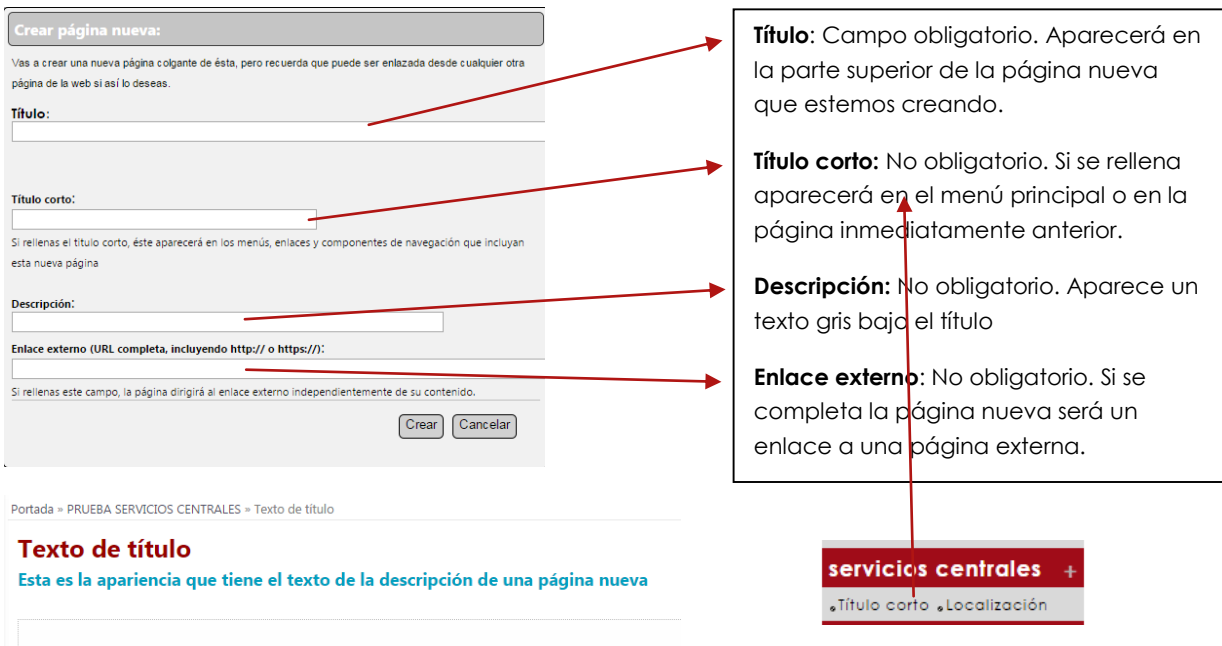

Una vez que se rellene el campo de título de una página nueva nos aparece la URL que tendrá, pero se puede modificar.

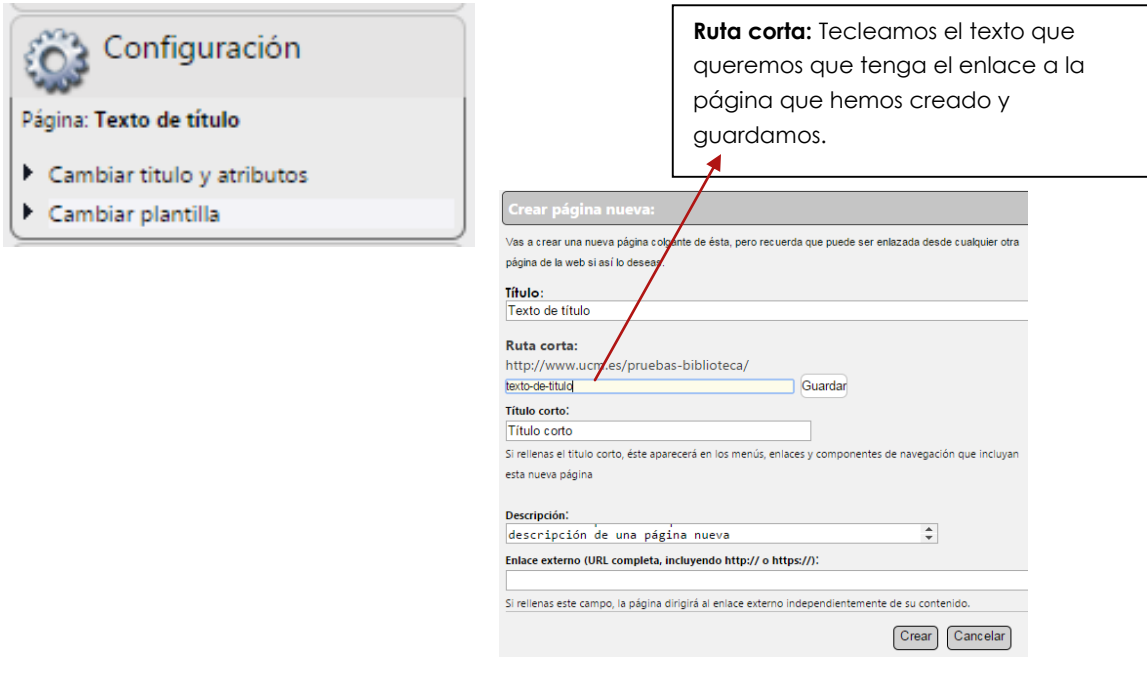

**ATENCIÓN. Comprobad que está en azul el apartado de la web donde vais a crear la nueva página. No se puede cambiar la página de la que depende fácilmente**

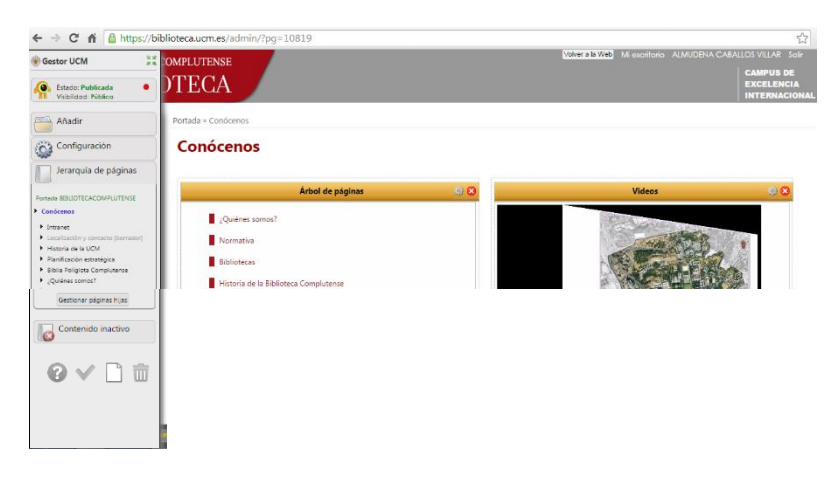

#### **4.2. Elegir plantilla**

Una vez que tenemos creada una nueva página tenemos que elegir una plantilla para disponer los contenidos según nuestra elección. La plantilla se puede cambiar en cualquier momento sin pérdida de contenido.

En el menú izquierdo de edición, pulsamos en Configuración, abriendo el desplegable donde aparece Cambiar Plantilla. Al hacer clic nos aparecen 10 opciones de plantillas.

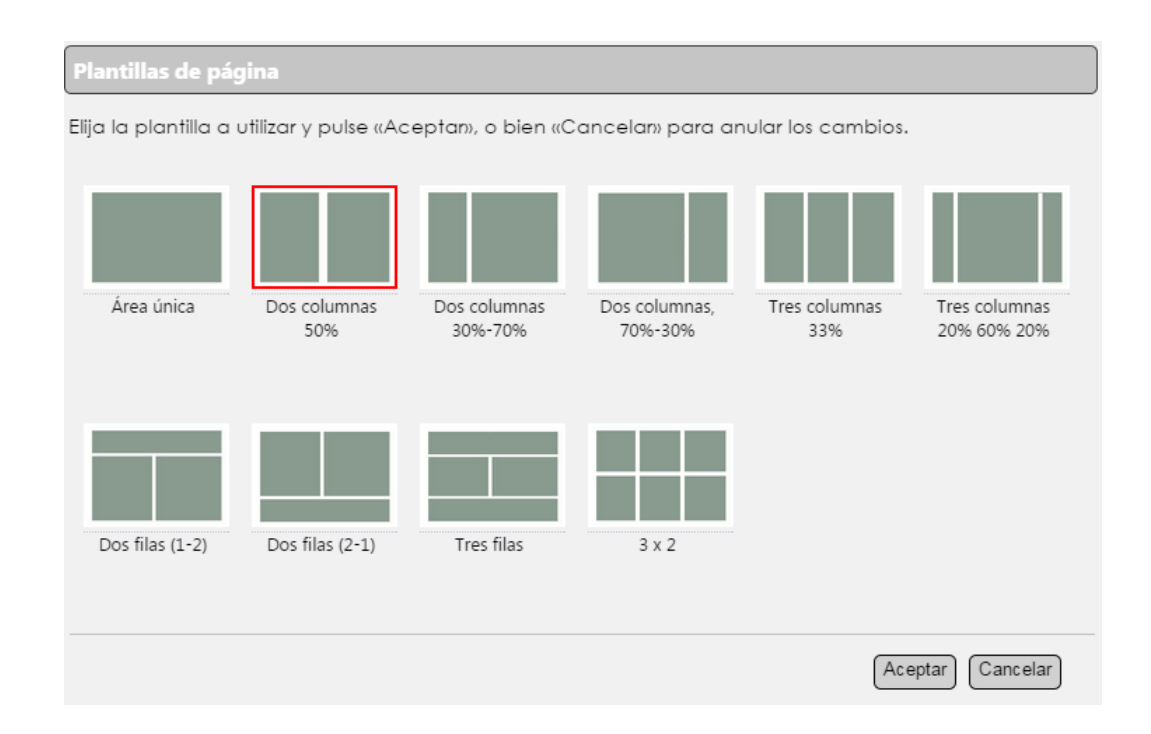

Los componentes pueden situarse sobre toda la página, según la configuración de la plantilla elegida.

#### **4.3. Añadir componentes**

Una de las principales ventajas que ofrece el gestor de contenidos web actual es la posibilidad de añadir contenidos a través de los componentes (widgets) que se pueden elegir desde el menú añadir.

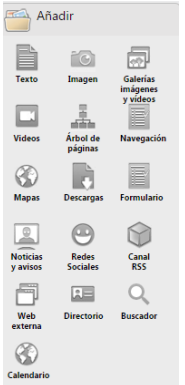

#### **Así arrastrando el componente elegido a la página puedes dar contenido a la web.**

#### **4.3.1. Texto:**

Este componente permite escribir directamente el texto, copiar del original y pegarlo como texto plano o desde Word, editar código HTML...

Se puede insertar y editar una imagen o video, copiando la dirección de internet o extrayéndola de nuestro ordenador.

El resto de elementos son típicos de cualquier editor de texto, como insertar enlaces o tablas.

En el desplegable "Estilos" podemos elegir entre el formato normal ("Párrafo") y una serie de encabezados. Los estilos están limitados a aquellos permitidos para mantener la imagen institucional.

El título es imprescindible pero si no se marca la casilla "Visibilidad en la web" no será visible en ésta.

También nos permite la opción de que aparezca un encabezado, marcando "Mostrar encabezado". Si se encabezado en el segundo en el segundo en el segundo en el se

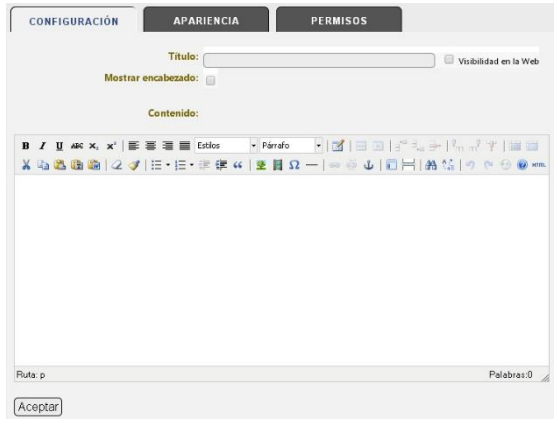

rellena el campo superior, éste será el texto visible en la página, apareciendo un botón "Leer más" para acceder al texto escrito en el campo contenido.

#### **4.3.2. Imagen:**

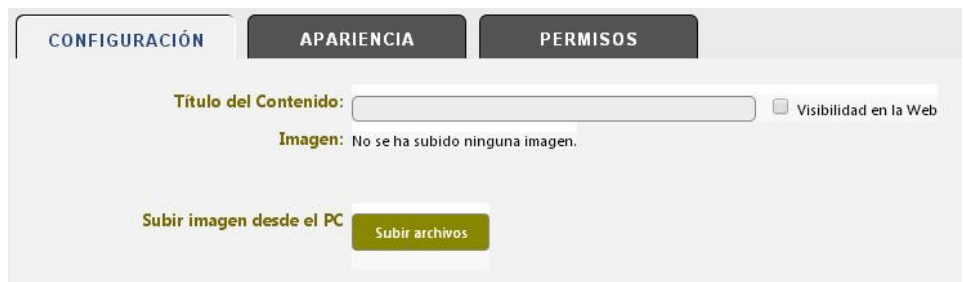

Podemos subir archivos de imagen desde nuestro ordenador. Las extensiones permitidas son jpg, gif y png.

Una vez subido, se le puede añadir un enlace o modificar el título.

Desde la pestaña "Apariencia" podemos elegir el tamaño y la alineación. Por defecto aparece una anchura de 280 píxeles y alineada a la izquierda.

#### **4.3.3. Galerías de imágenes y videos:**

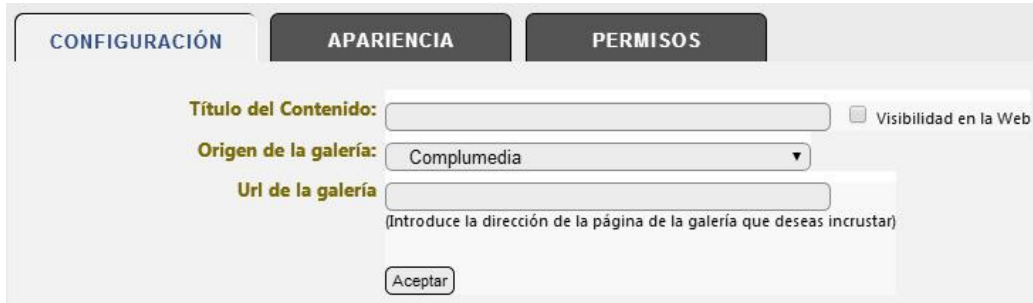

Su utilidad deriva de poder incorporar galerías fotográficas de Complumedia, Picasa Google y Flickr.

Tras introducir el título y seleccionar el origen, introducimos su URL, que se obtiene de la siguiente forma:

**Complumedia**: Visualizando la carpeta con las fotos que deseamos incluir como galería, copiamos la dirección (url) del navegador. Actualmente ya no se pueden subir archivos nuevos a Complumedia, por lo que esta opción es sólo para archivos subidos anteriormente. Veremos a continuación el procedimiento para subir los videos a vimeo/google+

**Flickr**: Desde el álbum que deseamos incrustar, pulsamos en "Compartir" y copiamos la URL que aparece en la ventana emergente.

**Picasa**: Desde el álbum pulsamos en "Presentación de diapositivas" y copiamos la URL que aparece en la barra de navegación

En cada galería, pueden establecerse distintos estilos de visualización accediendo a la pestaña "Apariencia". Las opciones son una visualización horizontal, vertical o única

#### **4.3.4. Videos:**

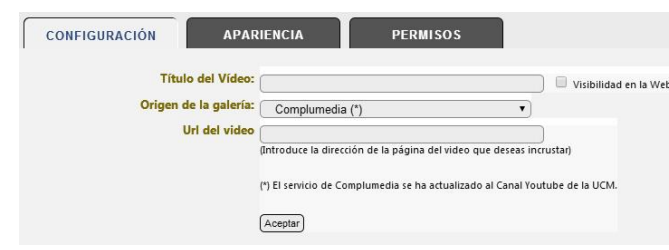

Elemento dirigido a incorporar videos, introduciendo la URL desde Complumedia, Vimeo o Youtube. La URL se obtiene de la siguiente manera:

**Vimeo:** Visualizando el video a enlazar, copiamos la URL del navegador. **Youtube:** Visualizando el video, pulsamos en "Compartir" y copiamos la URL.

Actualmente ya no se pueden subir archivos nuevos a Complumedia, por lo que esta opción es sólo para archivos subidos anteriormente. Para subir vídeos de Complumedia a una cuenta de YouTube pulsa sobre el icono de Youtube que aparece al lado del video.

Desde la pestaña "Apariencia" podemos elegir el tamaño del vídeo.

#### **4.3.5. Árbol de páginas:**

Este componente permite crear estructuras de navegación a partir de las páginas que cuelgan de una página padre. Con su utilización, podemos estructurar un área compleja con numerosas páginas de forma sencilla. IMPORTANTE: para cambiar el título y otros atributos importantes que influirán en la configuración final de navegación, deberemos acceder a la ficha de Título de página, abriendo el desplegable Configuración en el menú de edición y pulsando en Cambiar título y atributos.

En este componente la ventana de configuración permite rellenar el campo "Título" y aparece por defecto una "Página padre".

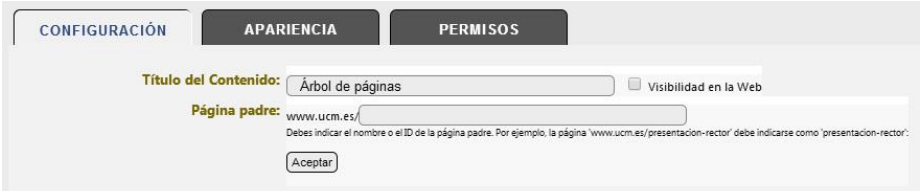

Esto nos mostrará las páginas colgantes de la página en la que nos encontramos, y debajo de cada una de ellas, el siguiente nivel.

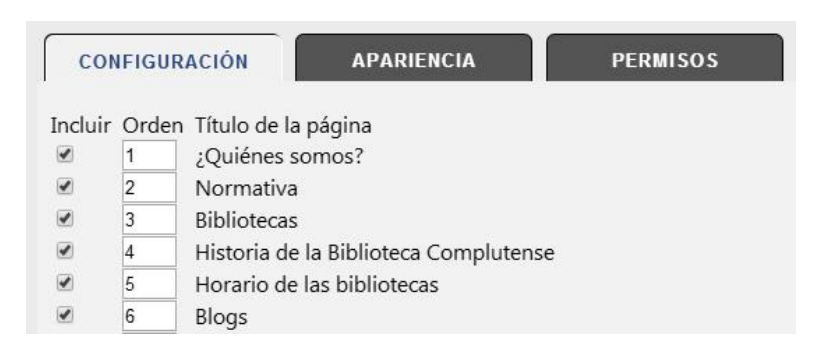

Si una página hija tiene un "´Título corto" (asignado en la configuración de Título y atributos), éste aparecerá como un segundo nivel en el árbol:

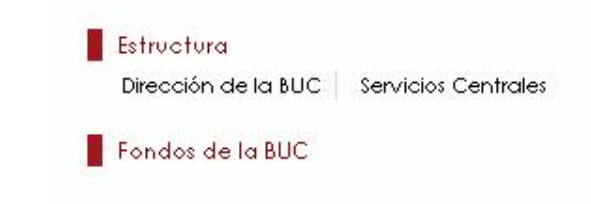

Podemos introducir otra página padre para añadir un árbol que no cuelgue de la página en la que estamos trabajando cambiando el nombre de ésta (que viene por defecto) por el de la que queramos.

#### **4.3.6. Navegación:**

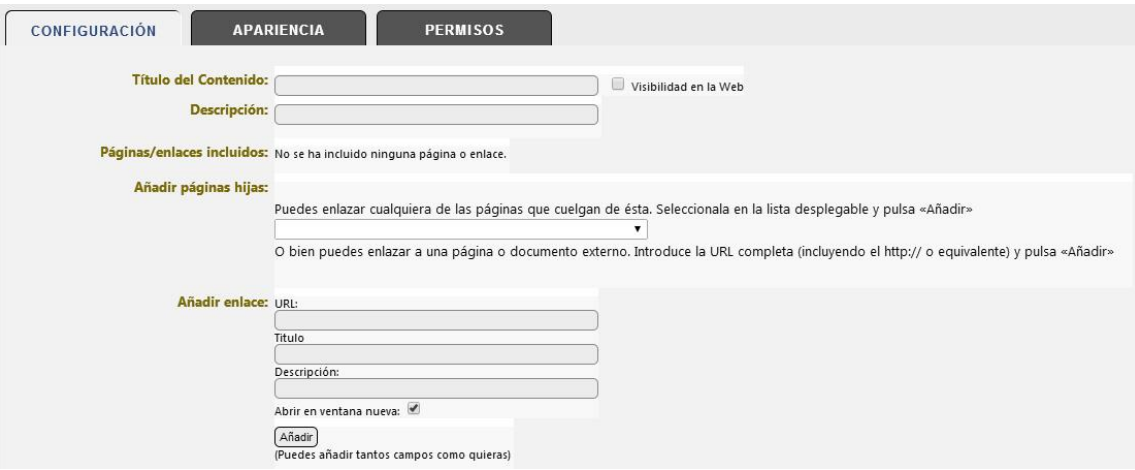

Como en el árbol de páginas, podemos añadir las páginas hijas de la página donde hemos insertado el elemento navegación, pero además, nos permite añadir un enlace (URL). El cual puede ser una web externa o una página dentro de nuestra web.

Para ello copiaremos la URL de la página deseada, escribiendo debajo el título y opcionalmente una descripción.

Es posible en cualquier momento cambiar el orden, título, modo de apertura (ventana nueva o no) y visibilidad en el componente.

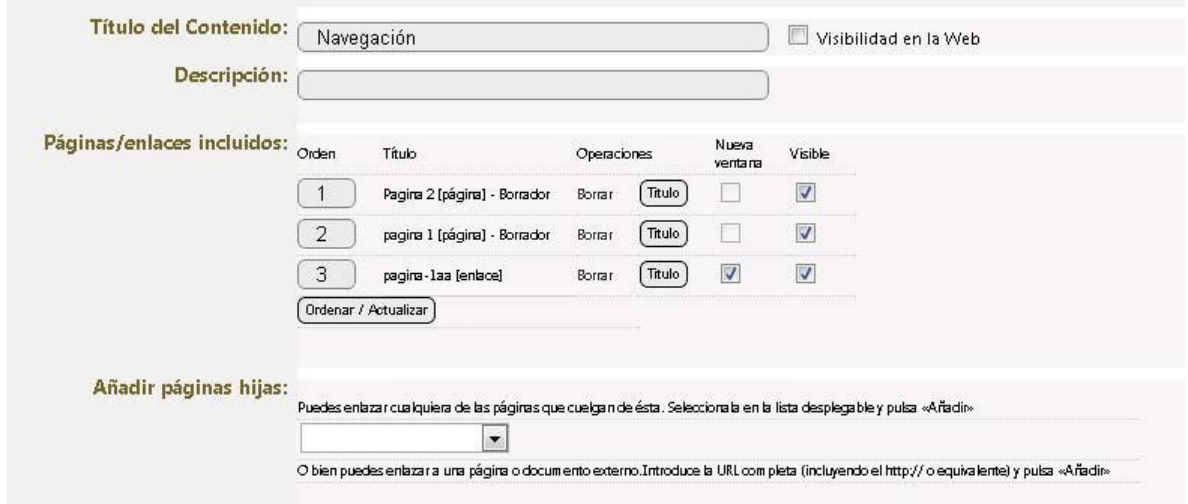

En este componente no aparecen las páginas hijas aunque tengan un título corto.

#### **4.3.7. Mapa:**

**4.3.8. Descargas:**

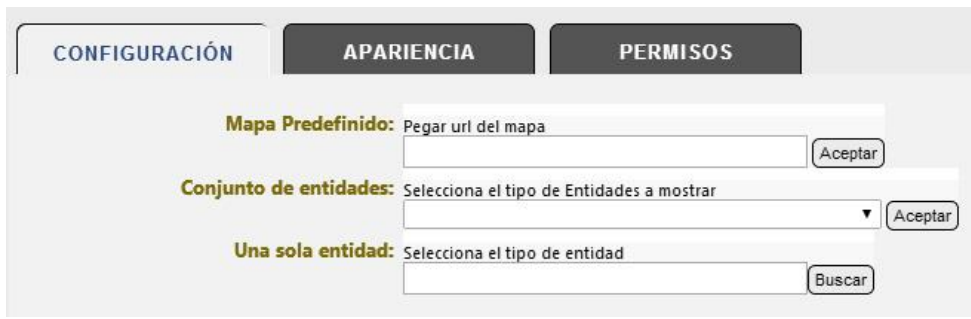

Nos permite incorporar mapas, seleccionando del desplegable el tipo de entidad a mostrar (facultades, departamentos, colegios mayores...)

En el editor no aparece visible, pero al actualizar la página web, fuera del editor si es visible.

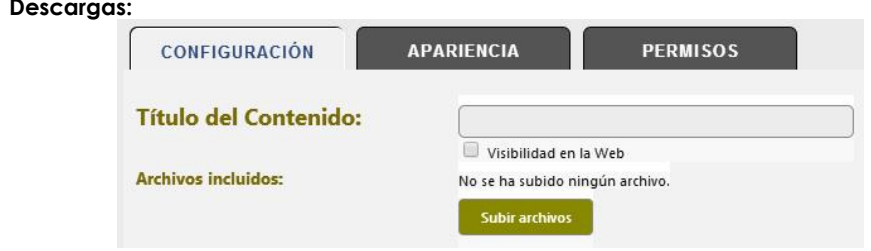

Nos permite subir archivos de nuestro ordenador para que sean elementos descargables. Se pueden subir varios archivos a la vez.

Los formatos permitidos son: jpg, pdf, avi, wmf, jpeg, xls, docx, gif, png, doc, zip, odt y xlsx.

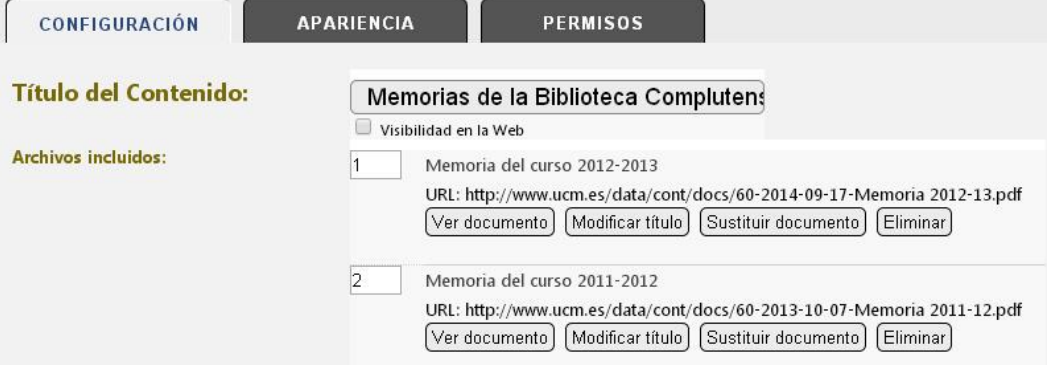

Podemos modificar el orden en el que aparecerán o el nombre del archivo.

Para enlazar a un archivo desde un texto o imagen, si no queremos que aparezca en este formato, podemos subirlo, copiar la URL y eliminarlo pinchando "Desactivarlo y guardar". De este modo no desaparece y podemos usar la URL, que sigue activa.

#### **4.3.9. Formulario:**

Hay que tener creado y/o autorizado un formulario en la website.

Para ello, así como para ver los registros recibidos hay que ir a: Mi escritorio -> Aplicaciones web -> Formularios

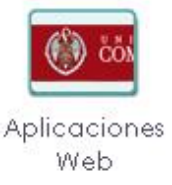

#### **4.3.10. Noticias y Avisos:**

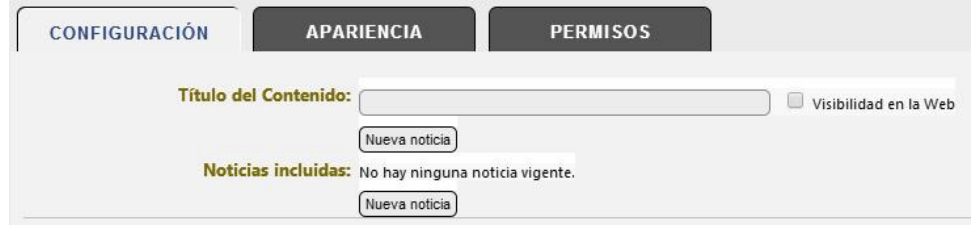

Nos permite incorporar noticias bien sea:

**Editándolas:** Se pueden insertar título, encabezado, imagen... **Desde una URL:** Se añade el enlace con http:// o https:// Se puede subir una imagen. Para que aparezca hay que guardar y marcarla como "principal". **A través de un canal RSS:** Automáticamente aparece la imagen que haya en el post.

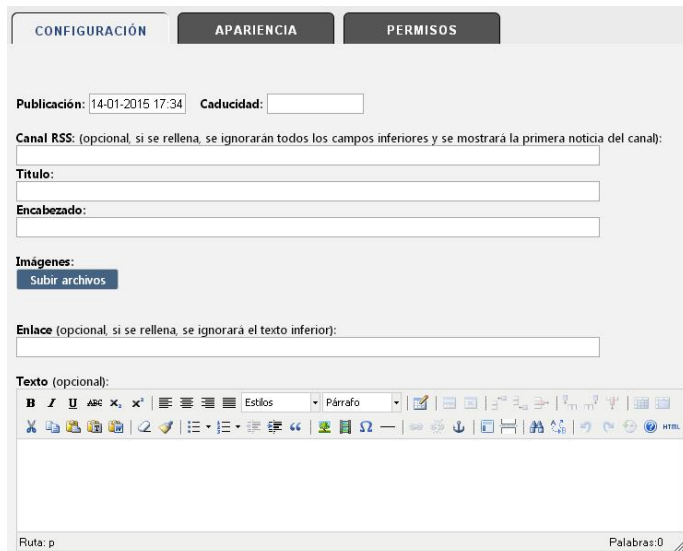

Se puede poner la fecha y hora en la que queremos que se publique una noticia o se elimine, evitando así que se queden desfasadas en la web.

Hemos creado la materia "Destacamos" que asociaremos a noticias interesantes para todos y que recomendamos incluir en el tercer lugar del carrusel a través de esta RSS: <http://biblioteca.ucm.es/blogs/labibliotecainforma/rssmat882.xml>

Desde "Apariencia" podemos elegir una vista clásica o en forma de carrusel.

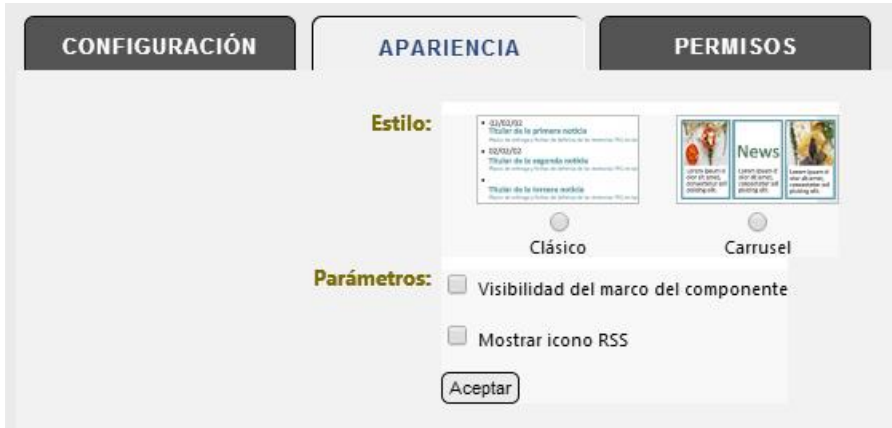

Una vez tengamos incorporadas varias noticias, estas se pueden hacer visibles o no, reordenarlas...

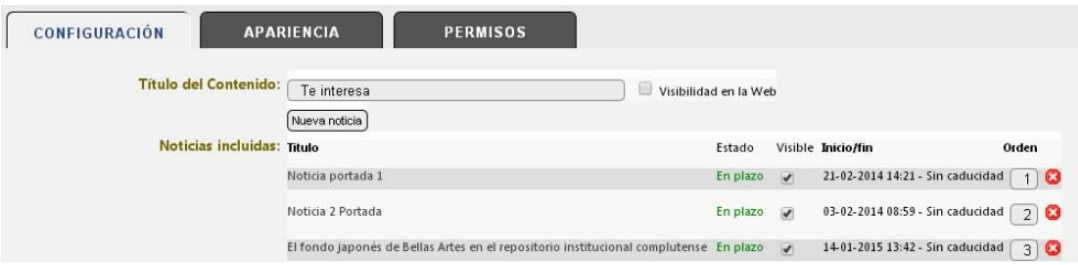

Consultar el anexo 2 para saber cómo añadir una noticia a través de RSS

#### **4.3.11. Redes sociales:**

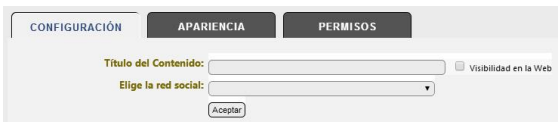

Sólo se encuentra disponible Twitter. En la web aparecerá el logo y el nombre de usuario.

#### **4.3.12. Canal RSS:**

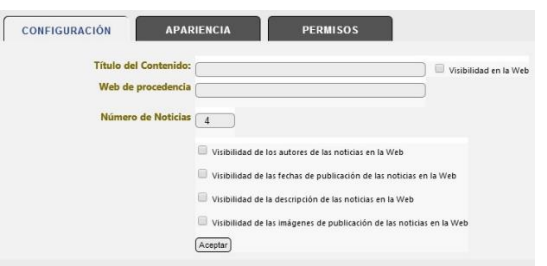

Permite incluir noticias desde una RSS. Hay que escribir la URL de la web de procedencia y elegir si queremos que se vean los autores, fechas, descripción o imágenes.

#### **4.3.13. Web externa:**

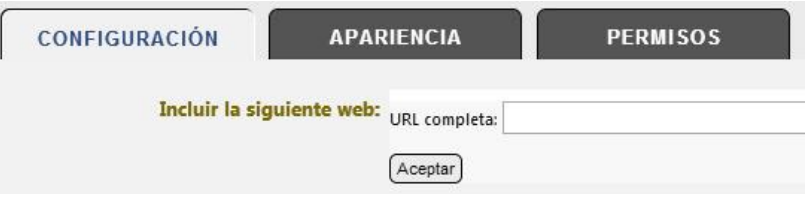

Nos copia la página web deseada, manteniendo toda su estructura y enlaces activos.

#### **4.3.14. Directorio:**

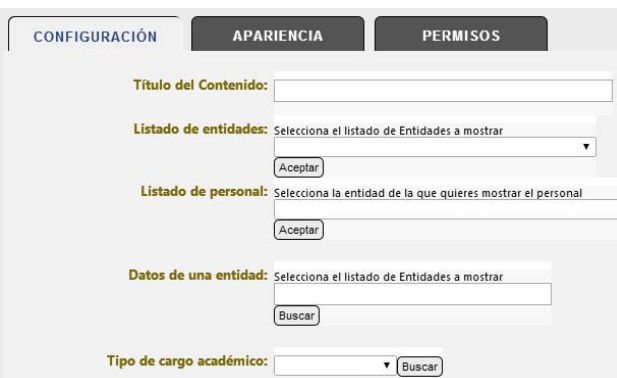

Nos permite buscar la ficha de distintos cargos académicos, eligiendo una entidad desde el desplegable o el tipo de cargo.

#### **4.3.15. Buscador:**

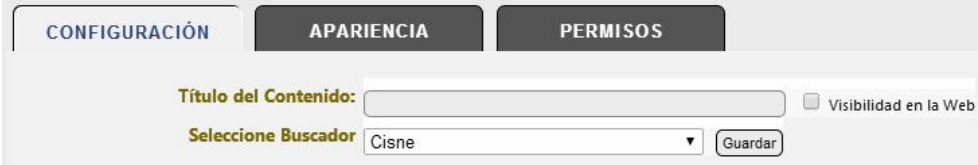

Sirve para incorporar la opción de buscar en Cisne, blogs, estudios, imágenes, etc. Dentro de Cisne, se puede acotar por tipo de material, colecciones...

Están disponibles los siguientes buscadores:

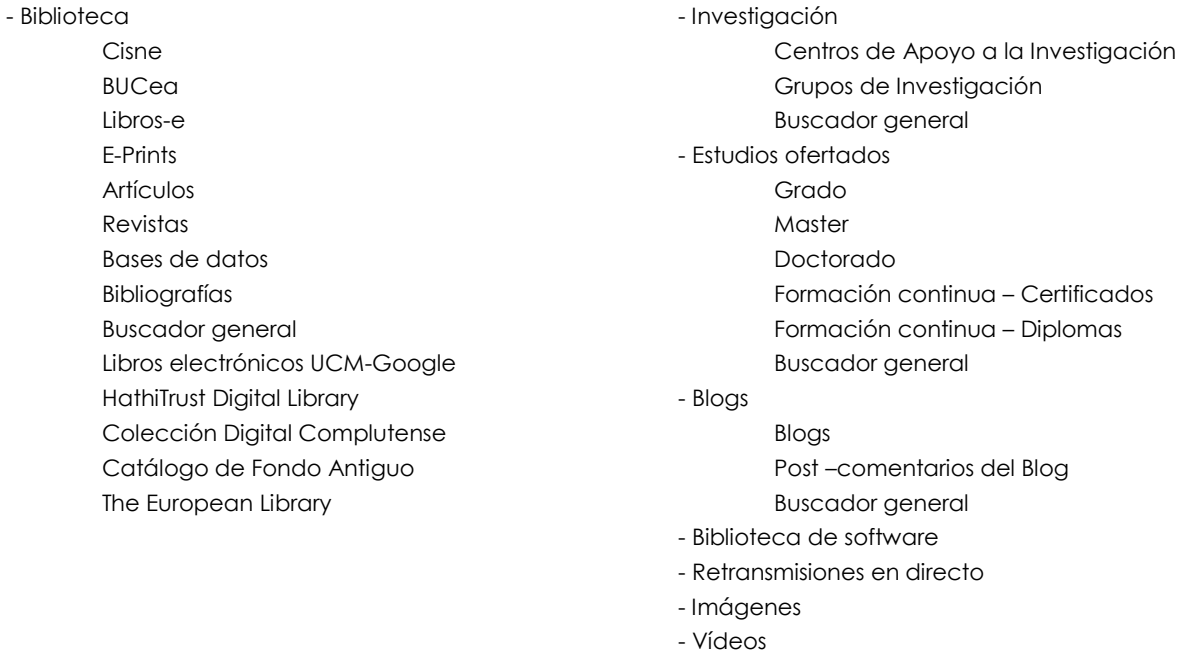

#### **4.3.16. Calendario:**

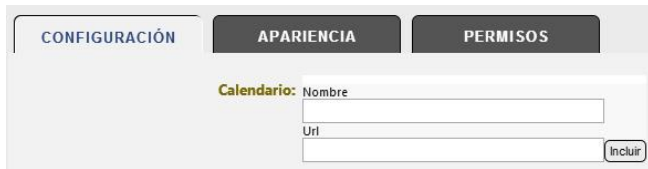

Permite incorporar a la página, desde una URL, un calendario creado a través de Google Calendar.

#### **5**. **YOUTUBE**

A partir del 1 de septiembre, el almacenamiento de archivos multimedia (Complumedia) ha cambiado de sistema al repositorio en la nube de Google UCM. Ahora se utiliza Youtube para los vídeos, Google+/Picasa para las imágenes y GDrive para otros documentos. Esto nos permite una mayor capacidad y autonomía, dado que al utilizar las cuentas individuales UCM, cada profesor dispone de 30 Gb para GDrive, GMail y Fotos, además Youtube no consume de estos 30 Gb.

La forma de subir, mantener y sobre todo publicitar y enlazar vídeos, documentos e imágenes es aún más sencillo y eficiente. En el siguiente enlace podrá encontrar toda la información necesaria para utilizar estos repositorios y enlazar sus archivos:

FAQ: <http://www.ucm.es/faq/repositorio-digital>

REPOSITORIO DIGITAL COMPLUTENSE: <http://www.ucm.es/repositoriodigital>

#### **5.1. ¿Cómo exportar un video de Complumedia a YouTube?**

Para exportar un video de Complumedia a YouTube es importante hacerlo a una "cuenta institucional", ya que si lo hacemos a través de nuestra cuenta personal quedarán registrados los videos a nuestro nombre. En este punto es importante destacar el escenario que nos encontramos en la Biblioteca:

- 1. La Biblioteca Complutense tiene permiso para añadir videos a la lista de reproducción "Biblioteca" del Canal de YouTube de la UCM. En esta lista de reproducción tienen cabida todos aquellos videos de interés general para todos los usuarios. <https://www.youtube.com/playlist?list=PL1548EADE3F13CB11>
- 2. La Biblioteca Complutense dispone de un Canal propio en YouTube. En este canal están presentes todos los videos de la Biblioteca complutense y pueden incluirse, bajo petición, aquellos videos de los centros que no dispongan de cuenta propia de YouTube.<https://www.youtube.com/user/BComplutense>
- 3. Las Bibliotecas de la UCM que dispongan de contenido suficiente y que periódicamente publiquen videos, es recomendable que creen su propia cuenta. En la actualidad disponen de cuentas propias:
	- a. [Biblioteca Histórica](http://www.youtube.com/user/BHistorica)
	- b. [Químicas](http://www.youtube.com/user/890quibuc)
	- c. [Económicas y Empresariales](http://www.youtube.com/user/BibliotecaEconomicas/videos)

#### SOLO PARA LOS CENTROS QUE TENGAN PRODUCCION DE VIDEOS:

Para crear una cuenta en YouTube es necesario tener una cuenta de Gmail y no estar identificado como usuario de la UCM, ya que por defecto nos identificará como tal y nos creará una cuenta vinculada a nuestra cuenta de correo. Debemos recordar que como usuarios complutenses, tal y como hemos mencionado previamente, disponemos de un "espacio personal" en distintos programas y plataformas relacionadas con Google.

Para evitar que se produzca confusión con nuestra cuenta personal os recomendamos dos opciones:

- 1. Utilizar dos navegadores distintos, uno para registraros con vuestra cuenta personal y otra para lo que tenga que ver con otra cuenta diferente.
- 2. Utilizar un mismo navegador y abrir una ventana de incógnito en la que no quedarán registradas vuestras contraseñas ni usuarios introducidos en otras ventanas.

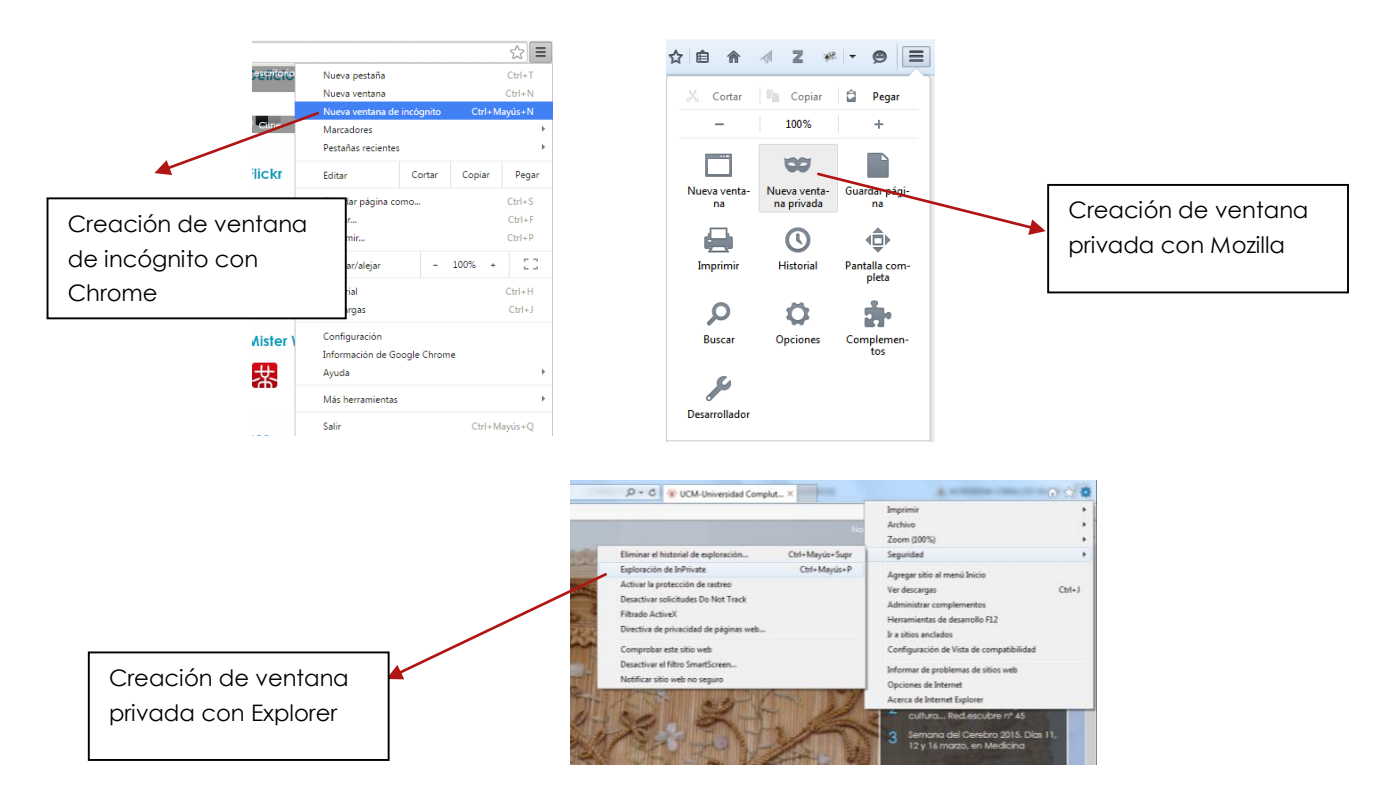

#### **Instrucciones para exportar videos de Complumedia a YouTube**

1. Entramos en Complumedia.ucm.es desde un navegador de internet en el que no nos hayamos registrado o abrimos una nueva ventana de incógnito

- 2. Nos registramos con nuestra cuenta personal: [xxx@ucm.es](mailto:xxx@ucm.es) [o xxx@buc.ucm.es](mailto:xxx@buc.ucm.es)
- 3. "Mis archivos" y pulsamos en el icono de YouTube que hay en la línea del vídeo a exportar.

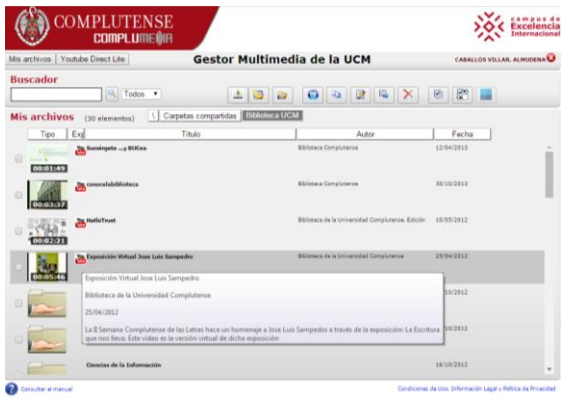

4. Registrarse en YouTube con la cuenta institucional del centro.

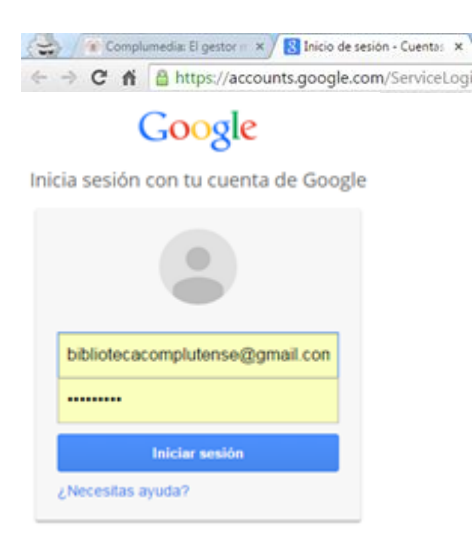

5. El video se subirá automáticamente a la cuenta de YouTube con la que nos hayamos registrado

#### **5.2. ¿Cómo incrustar vídeos de YouTube en la Web?**

Se pueden incrustar vídeos de YouTube desde el componente de vídeos o desde el componente de texto.

#### 5.2.1. **OBTENER LA URL DEL VÍDEO**

- 1. Abre YouTube y visualiza el vídeo que deseas incrustar.
- 2. Pulsa en el botón "Compartir" que aparece bajo el vídeo y copia la URL de la caja inferior

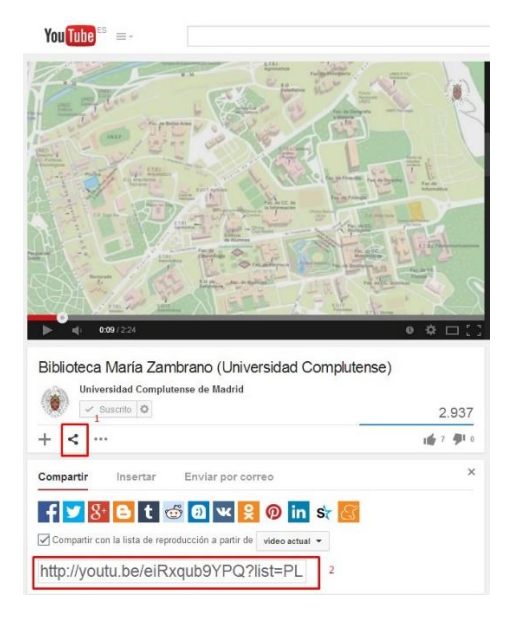

3. Si el vídeo forma parte de una lista de reproducción, puedes optar por insertar el acceso a la lista o no, marcando o desmarcando la opción correspondiente.

4. Una vez copiada la URL del vídeo, vamos a proceder a incrustarlo en la página web deseada.

#### 5.2.2. **INCRUSTAR DESDE EL COMPONENTE DE VÍDEOS**

1. Abre la página en la que quieres incrustar el vídeo y selecciona el componente "Vídeos"

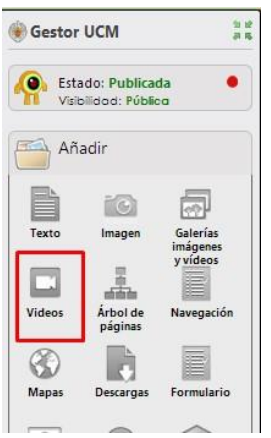

2. Pulsa en configuración y elige "Youtube" en el Origen de la galería

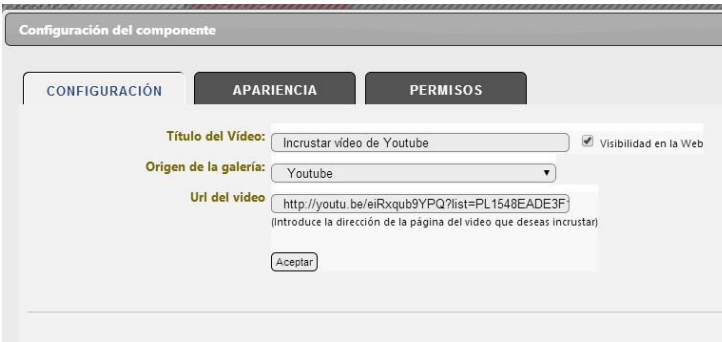

3 Copia el enlace en el recuadro "Url del vídeo"\* y pulsa en "Aceptar" (no olvides poner un título al vídeo, aunque no se muestre en la web)

El vídeo quedará incrustado en la página.

**\*IMPORTANTE: Para que el vídeo sea visible tanto para los usuarios anónimos como para los usuarios que navegan validados, debes sustituir el "http://" por "https://"**

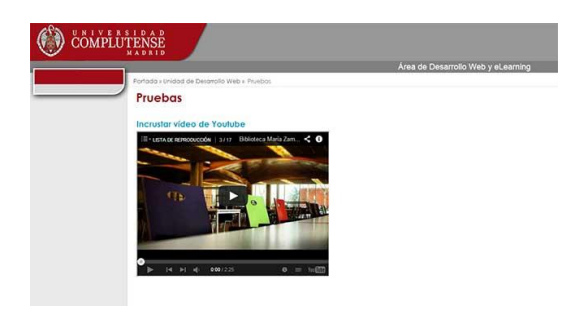

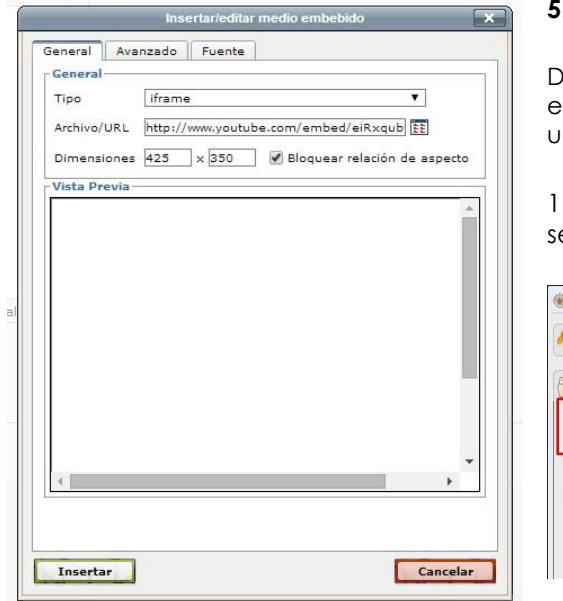

#### **5.2.3. Incrustar desde el componente de Texto**

esde el componente texto tienes la posibilidad de incrustar en una web un vídeo que tengas en tu ordenador, así como n video subido a YouTube.

1. Abre la página en la que quieres incrustar el vídeo y selecciona el componente "Texto"

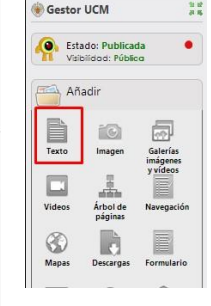

2. En el editor de texto, sitúa el cursor en el lugar donde quieres insertar el vídeo y selecciona el botón "Insertar/Editar medio embebido"

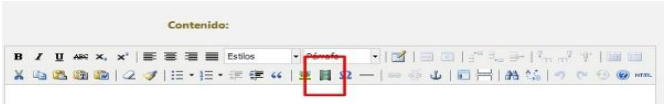

3. En el caso de que quieras incrustar un vídeo de YouTube, en la ventana emergente, selecciona "Flash" en Tipo y pega la URL del vídeo\* en la caja "Archivo/URL". También puedes especificar las medidas concretas que deseas o dejar las que se establecen por defecto.

Si por el contrario el vídeo que quieres añadir a una página está en tu ordenador, pulsa el icono correspondiente.

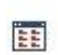

\*IMPORTANTE: Para que el vídeo sea visible tanto para los usuarios anónimos como para los usuarios que navegan validados, debes sustituir el "http://" por "https://"

4. Pulsa en "Insertar" y el vídeo se incrustará en tu texto.

NOTA: La vista previa no muestra el vídeo, sino un cuadrado de color amarillo con un logotipo central.

5. Pulsa en "Aceptar" y al volver a la página, el vídeo se mostrará incrustado en el punto exacto.

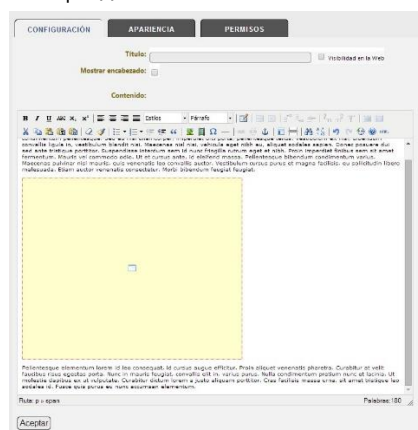

## **Anexo 1. Optimizar el uso de una PPT**

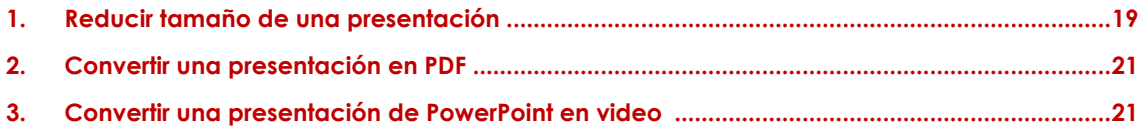

Os ofrecemos una serie de recomendaciones para que podáis reutilizar aquellas presentaciones en PowerPoint que tengáis en vuestros ordenadores.

La página que os ponemos de muestra se ha hecho partiendo de una presentación en PowerPoint. <https://biblioteca.ucm.es/conocenos>

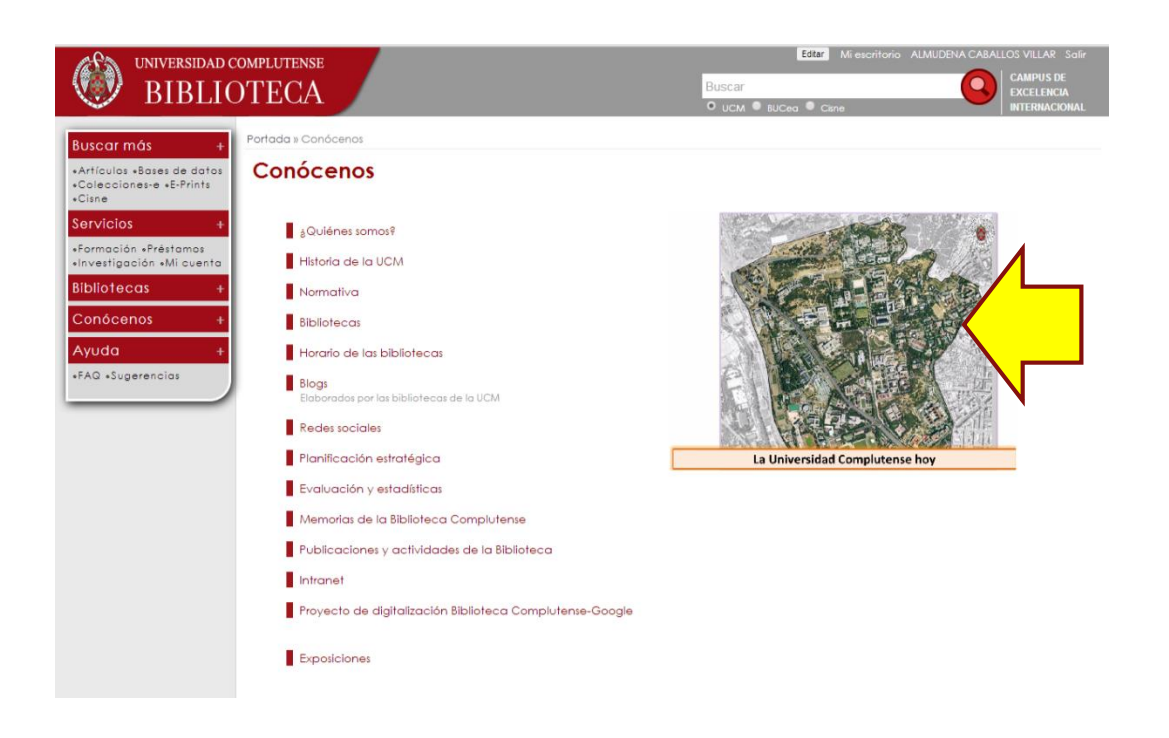

#### <span id="page-18-0"></span>1. Reducir tamaño de una presentación

Las presentaciones suelen tener muchas imágenes y por tanto ser muy pesadas. El primer paso que vamos a dar es reducir el tamaño:

- 1. Abrimos la presentación
- 2. Pinchamos sobre una imagen que haya en la presentación y nos fijamos en el menú de herramientas, en herramientas de imagen > Comprimir imágenes

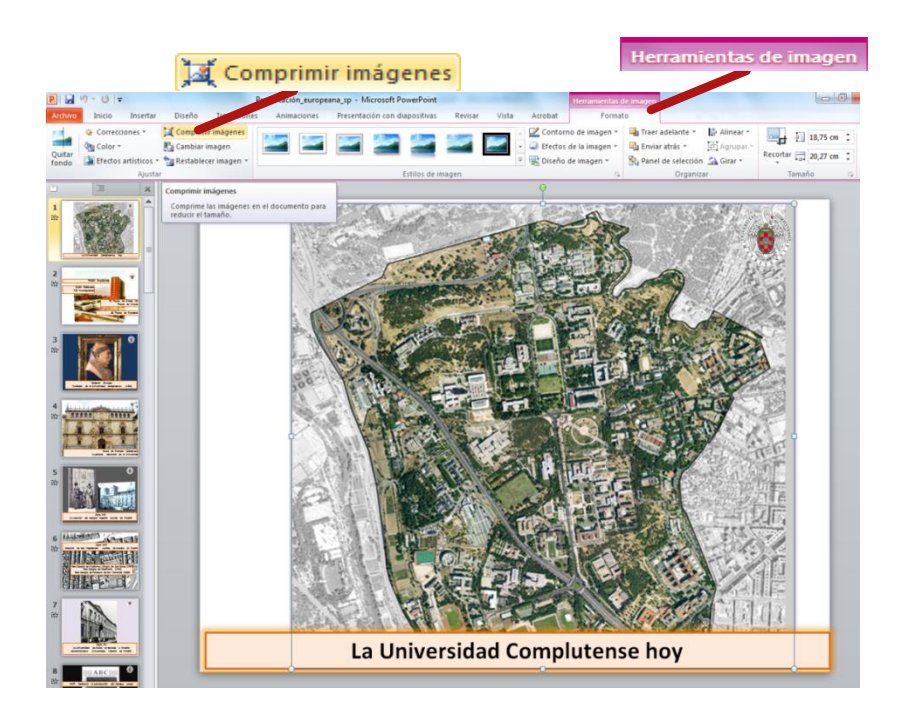

En concreto tenemos que pulsar en "comprimir imágenes", esta opción nos servirá para que sin perder calidad, las imágenes tengan menos peso en la presentación. Al pulsar se nos abre este desplegable:

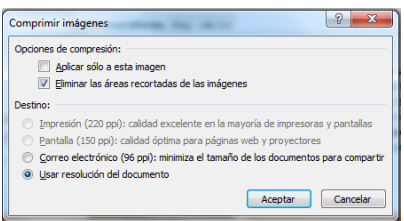

Tenéis que dejar sin marcar la opción "aplicar sólo a esta imagen" para que reduzca el tamaño de todas las imágenes incluidas en la presentación.

Aceptáis, y si queréis ver como se ha reducido la presentación, podéis "guardar como" y así hacéis una copia y comparar.

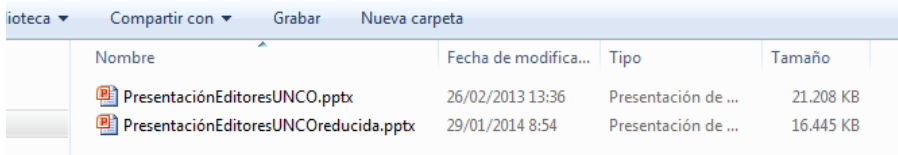

Una vez que hemos reducido el tamaño, podemos cambiar el formato a PDF o , en el caso de disponer de Microsoft Office 2010 o posteriores, podéis convertir vuestra presentación en un vídeo.

#### 2. Convertir una presentación en PDF

<span id="page-20-0"></span>En la opción "guardar como" seleccionamos pdf. Dado que el gestor web actual no permite subir archivos en formato .ppt o .pps, el paso a pdf puede ser una solución en teniendo en cuenta que el documento en pdf será plano, sin animaciones y conservándose únicamente los enlaces.

#### <span id="page-20-1"></span>3. Convertir una presentación de PowerPoint en video (sólo para aquellos que dispongan de una versión de Office 2010 o posterior)

Una vez que hemos reducido el tamaño de la presentación y guardado, podemos convertir esa presentación en vídeo.

Para ello guardamos el archivo como "Video de Windows Media (\*.wmv) o \*mp4.

Importante: En el caso de querer cambiar el formato de video, ya que Power Point no permite más que estar dos opciones, os recomendamos que utilicéis el programa Format Factory (Uso descrito en anexo. 4)

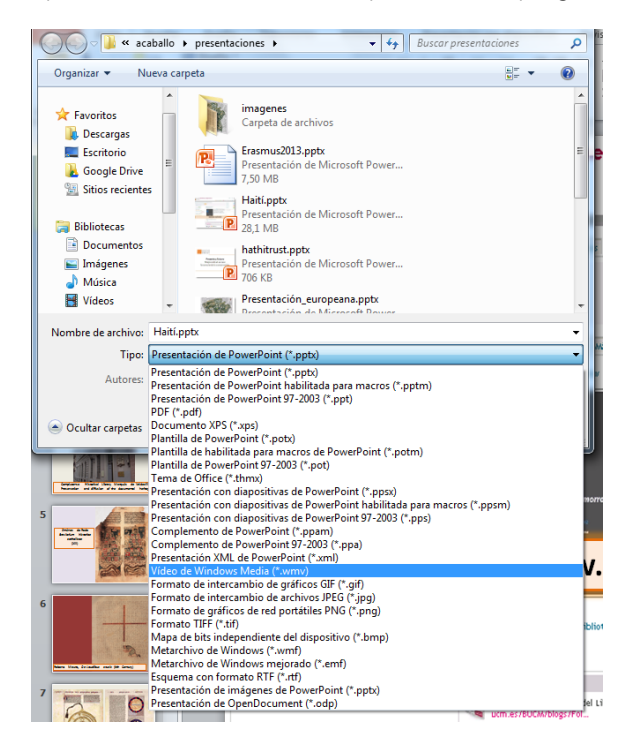

#### 4. Subir video a Youtube siguiendo las instrucciones dadas previamente

### **Anexo 2. RSS**

Una de las opciones actuales es la de incorporar una noticia de un blog en la portada de una web mediante una RSS. Esto permite la actualización automática del carrusel del centro de la web a medida que se produce una nueva noticia en el blog de donde procede.

Los blogs generan las rss:

- Del blog. RSS general
- Del blog y por materias

-Del Blog y por categorías

Para que se generen las RSS es fundamental que esté activada la opción correspondiente en el antiguo gestor.

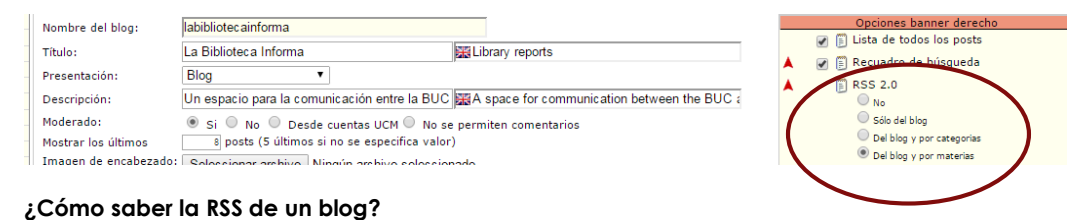

Todos los blogs generan RSS de sus noticias. Para conocer el del blog de tu centro pulsa el icono RSS 2.0

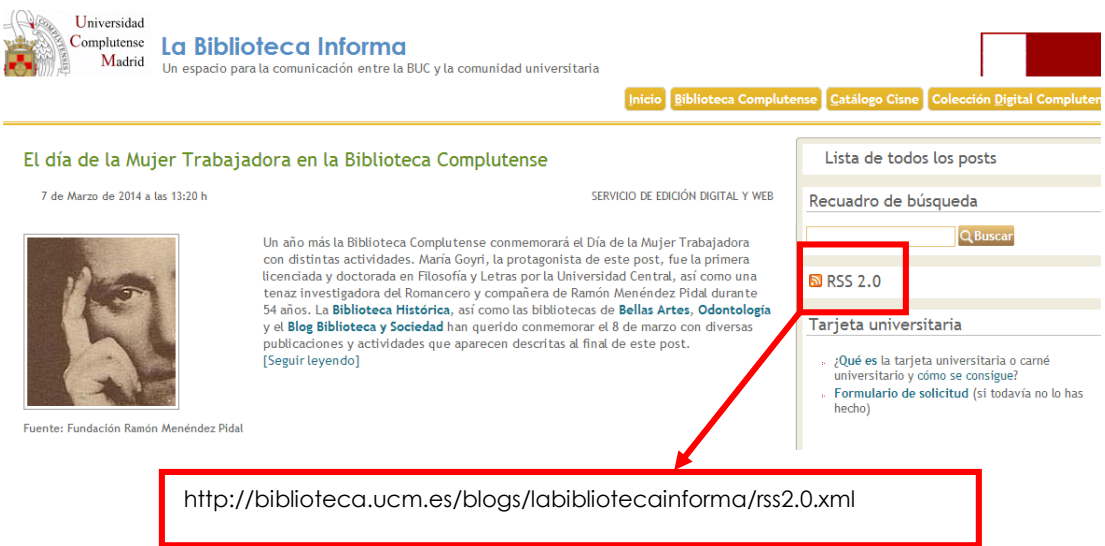

Luego hay que acceder al widget *Noticias y avisos*, pinchar en "Nueva noticia" y escribir la URL en el apartado "Canal RSS".

Añadiendo esta URL cada vez que haya una nueva noticia en el blog se cambiará automáticamente en el carrusel.

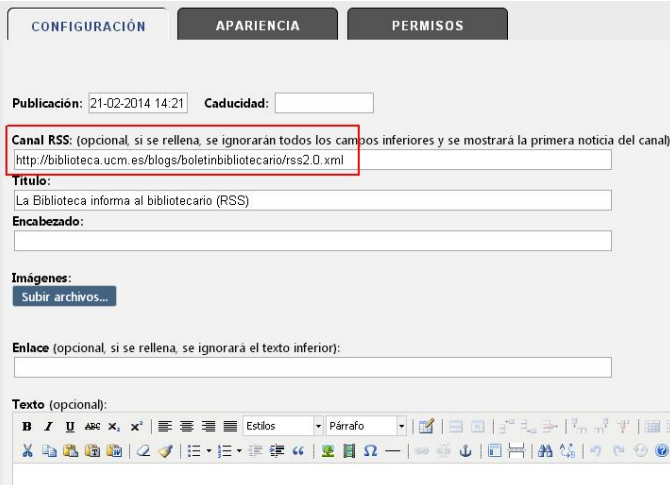

#### **Añadir RSS por materias en el carrusel**

La inconveniencia de utilizar el RSS general del blog en el carrusel viene dada por el hecho de que al cambiar la última noticia del blog cambiará automáticamente la apariencia del carrusel.

Para poner varias noticias de un mismo blog en el carrusel debemos utilizar la posibilidad que nos ofrece el antiguo gestor para asociar materias a un post.

Al crear un nuevo post en un blog lo etiquetaremos con la materia que tengamos pensado que aparezca en portada.

Esto es lo que viene en el manual del antiguo gestor web sobre las materias asociadas a un post:

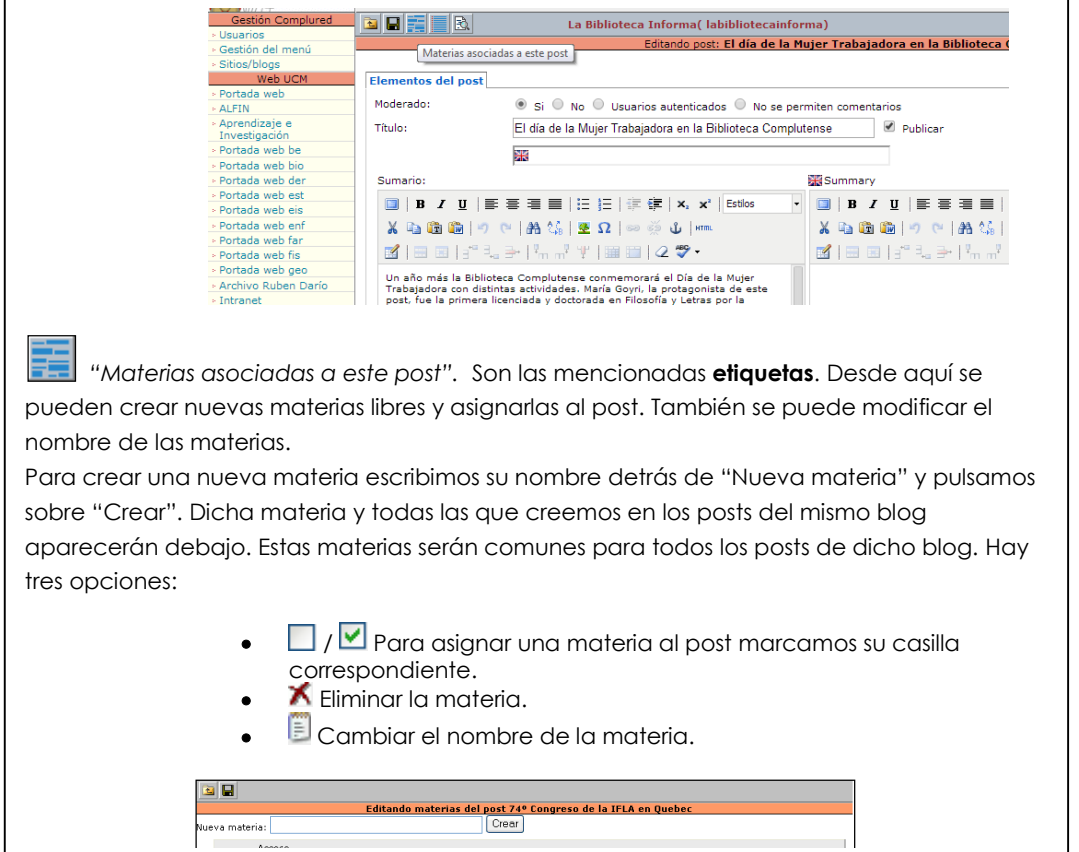

**Sesión de actualización del gestor web. Servicio de edición digital y web (Marzo 2015)**

El centro de página de la web de la biblioteca ( [http://biblioteca.ucm.es](http://biblioteca.ucm.es/)**)** se alimenta con tres noticias del mismo blog utilizando RSS.

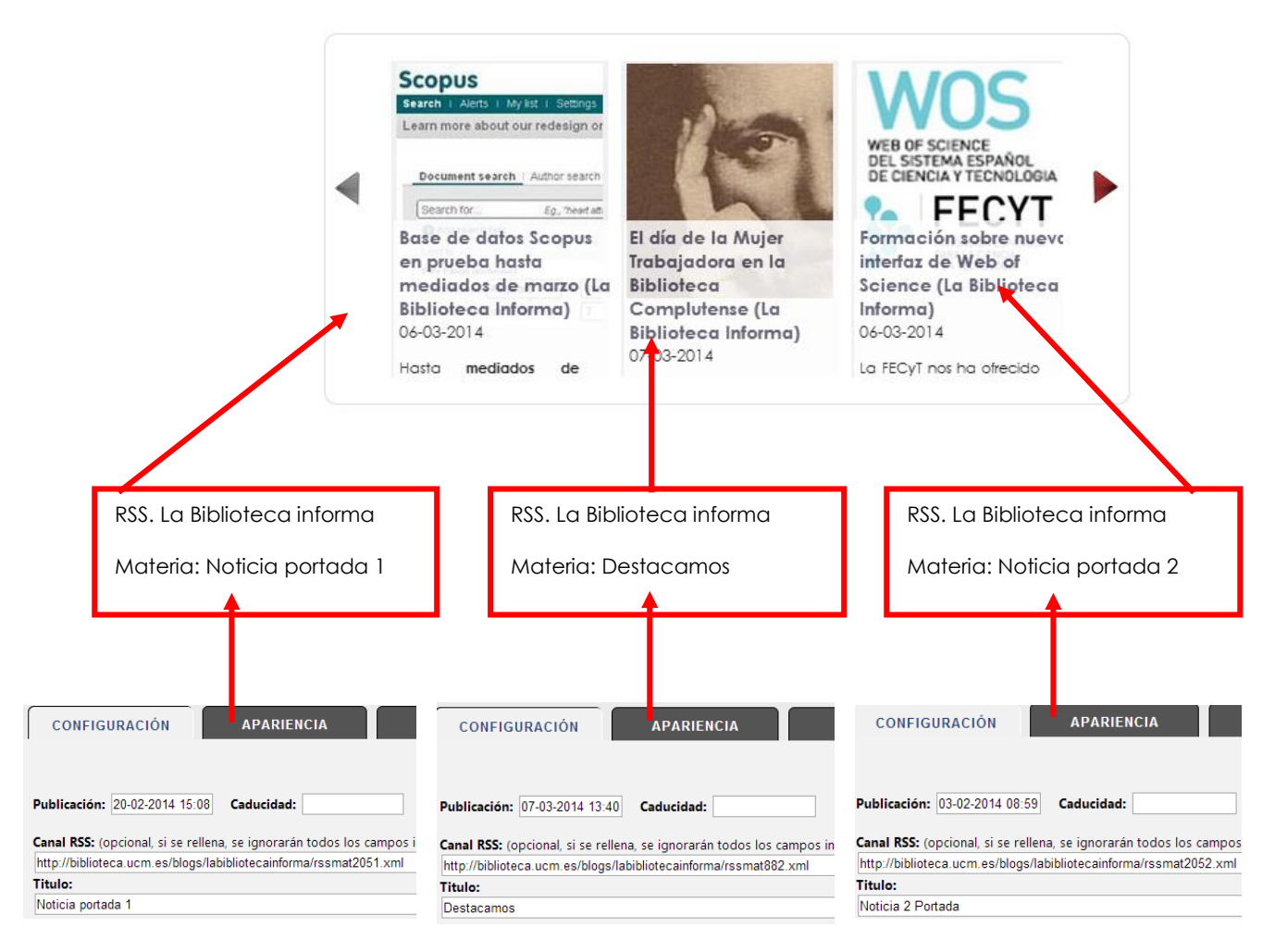

En la web de la Biblioteca Complutense el carrusel se alimenta con tres materias creadas en la Biblioteca Informa:

- Noticia portada 1
- **Destacamos**
- Noticia portada 2

De esta manera cuando creamos una nueva entrada en el blog le asignamos una de las tres materias para que aparezca en el carrusel en el lugar que queramos.

#### **¿Cómo conocemos la RSS de una materia?**

Para saber qué número pertenece a cada materia, tenemos que ir a la web del blog y buscar el "Índice de materias":

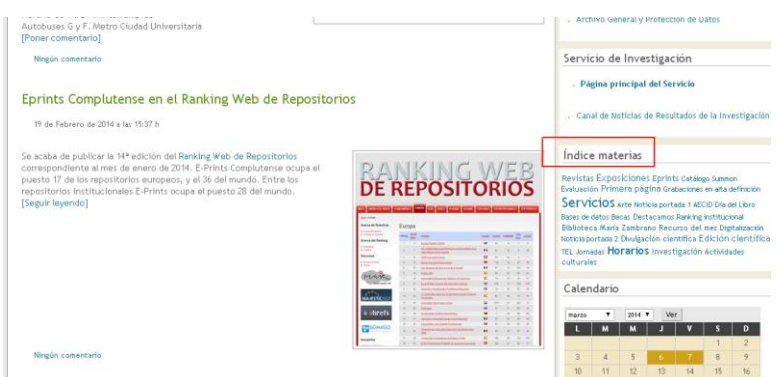

Al poner el cursor sobre la que nos interesa (no hace falta pinchar en ella), por ejemplo, *Servicios*, veremos en la esquina inferior izquierda la URL a la que dirige. El número asociado a esa materia aparece tras "materia=", en este caso, el 461.

#### Formación sobre Scopus (19 y 20 de febrero)

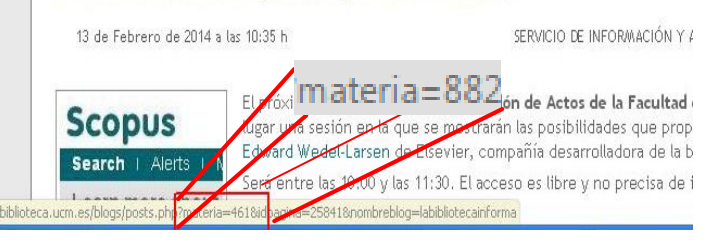

Anotamos ese número de materia y cambiamos la RSS general del blog sustituyendo en la barra del navegador rss2.0. xml por rssmat882.xml de esta forma:

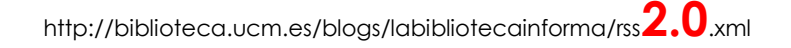

http://biblioteca.ucm.es/blogs/labibliotecainforma/rss**mat882**.xml

Volvemos a la gestión de noticias del carrusel y al añadir una nueva noticia apartado "Canal RSS" si ponemos:

[http://biblioteca.ucm.es/blogs/labibliotecainforma/rssmat882.xml,](http://biblioteca.ucm.es/blogs/labibliotecainforma/rssmat882.xml) esa noticia del carrusel sólo se actualizará cuando se publique un post al que se haya etiquetado con la materia *Destacamos.*

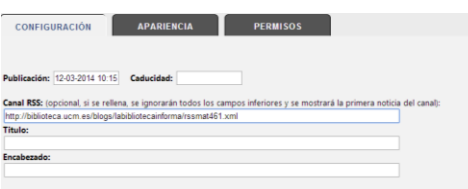

Para visible o no visible una noticia sólo habría que marcar o desmarcar la opción "Visible" que ofrece el gestor:

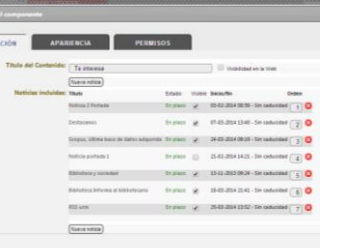

## **Anexo 3. Crear cuenta en YouTube**

Desde el 1 de septiembre de 2014 no existe la posibilidad de utilizar Complumedia para subir videos, de ahí la recomendación de crear un canal en YouTube para este fin.

No es obligatorio y sólo sería necesario en aquellos centros que lo consideren conveniente por tener una alta producción de videos, ya que aquellos que no hagan videos normalmente y que quieran de forma puntual publicar un video, deben ponerse en contacto con Servicios Centrales, Servicio de Edición Digital y Web (7834) para que sea subido al canal común de la Biblioteca y así disponer de una URL para ser incrustado en una página del Gestor.

#### **Situación actual en Servicios Centrales:**

- Cuenta institucional gestionada por servicios centrales: Biblioteca Complutense. En esta cuenta se publican los videos de carácter general.

- Lista de reproducción "Biblioteca" en el Canal de YouTube de la UCM. Aquí se enlazarán aquellos videos tanto de Servicios Centrales como de Centros que puedan tener interés para la comunidad universitaria.

- Posibilidad de crear listas de reproducción de los centros que no tengan su propio canal.

#### **Bibliotecas de Centros**

- Los centros que a día de hoy (17/3/2015) tienen canal de YouTube son:

- [Biblioteca Complutense](http://www.youtube.com/playlist?list=PL1548EADE3F13CB11)
- [Biblioteca Histórica](http://www.youtube.com/user/BHistorica)
- [Químicas](http://www.youtube.com/user/890quibuc)
- [Económicas y Empresariales](http://www.youtube.com/user/BibliotecaEconomicas/videos)
- Ciencias de la Información

Es importante utilizar una cuenta de YouTube "institucional" para publicar los videos producidos por la biblioteca.

#### **Crear un canal en YouTube**

- 1. Crear una cuenta de Gmail para la Biblioteca. Si ya disponemos de una cuenta se podrá utilizar.
- 2. Acceder a la página: [http://www.youtube.com](http://www.youtube.com/)

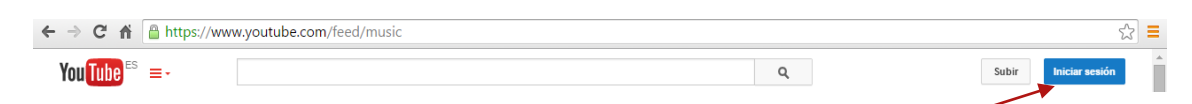

- 3. Si no estás registrado con ninguna cuenta de correo, tiene que aparecer
- 4. Una vez que lo pulsas aparecen las cuentas con las que te podrías registrar:

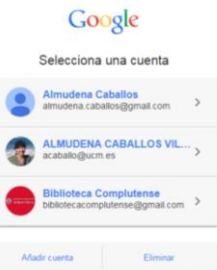

Si al abrir YouTube en lugar de "iniciar sesión" aparece un logo significa que ya estás registrado, en este caso con la cuent[a bibliotecacomplutense@gmail.com](mailto:bibliotecacomplutense@gmail.com)

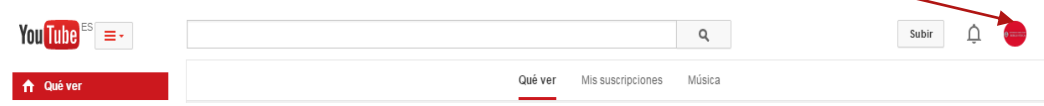

En este momento, si subiésemos un video se publicaría en esa cuenta.

Si quisiéramos cambiar de usuario o cerrar sesión, pulsamos sobre el logo y elegimos una de las opciones posibles.

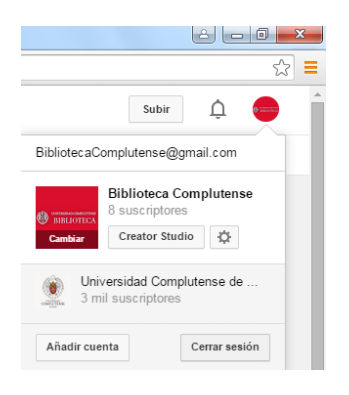

\*IMPORTANTE: Es conveniente trabajar con dos navegadores de internet o con pestañas de incógnito para evitar que se suban videos a cuentas privadas.

Para crear un canal en YouTube es un requisito fundamental tener una cuenta de Gmail. Por ejemplo, en el caso de la Biblioteca General hemos creado esta cuenta [bibliotecacomplutense@gmail.com](mailto:bibliotecacomplutense@gmail.com) (OJO no es @ucm.es).

#### **Subir vídeos**

1. Pulsando el botón subir, aparece la opción de seleccionar videos de tu ordenador para subir a YouTube. Aunque más adelante puedes determinar la privacidad del video, en este momento también lo puedes definir.

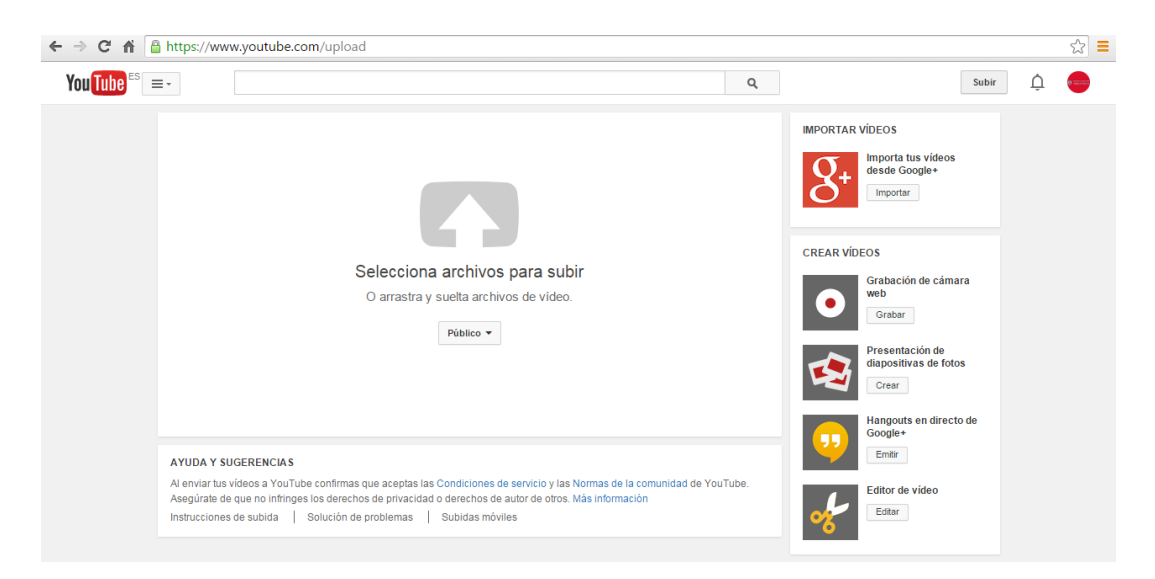

2. Una vez que se haya subido el video tendremos completar la información sobre el mismo.

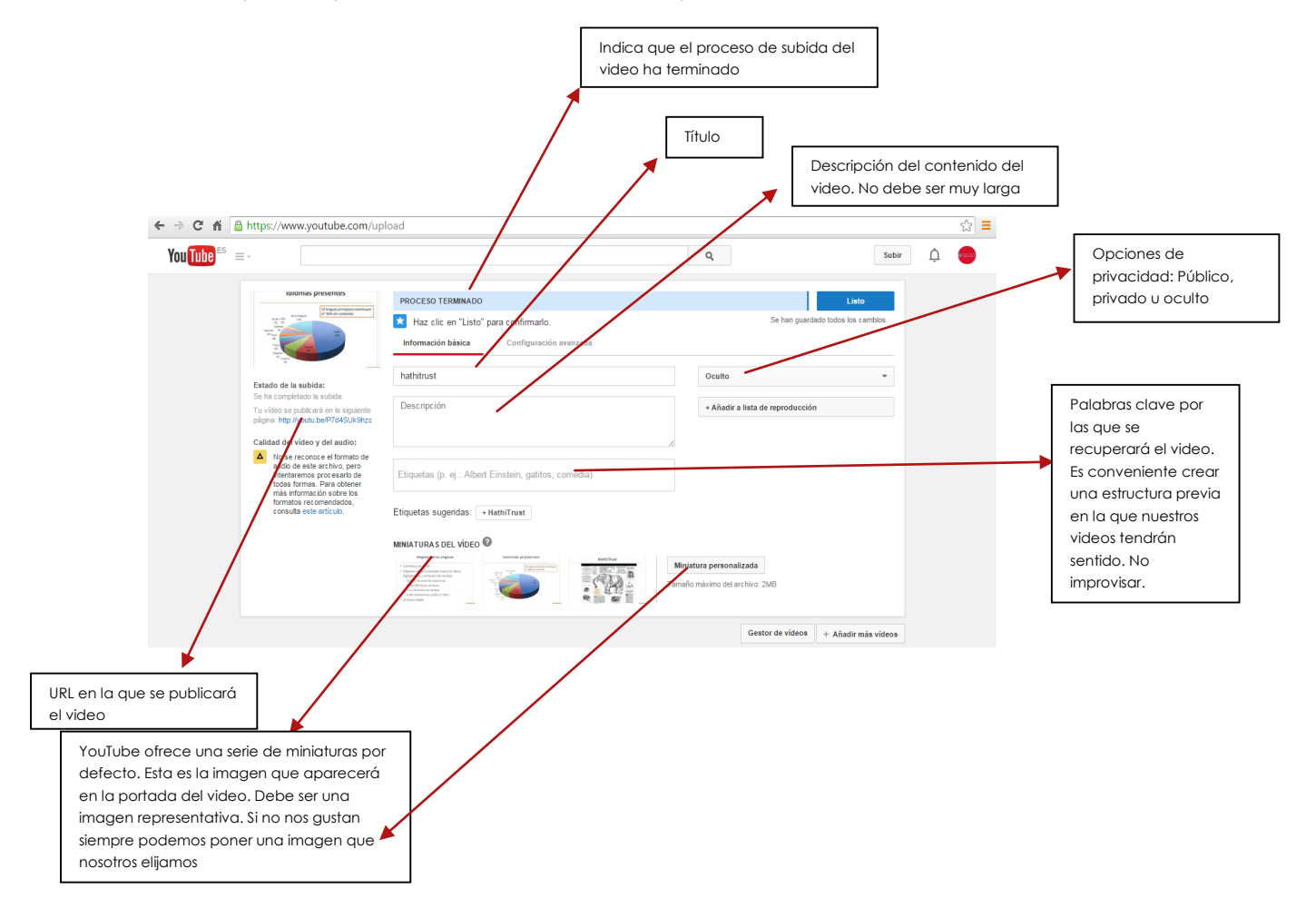

3. Listas de reproducción: Una forma de organizar los vídeos de nuestro canal de YouTube es a través de la creación de listas de reproducción. Para crear listas hay que ir al Gestor de vídeos <sup>E Gestor de vídeos</sup>

# **Anexo 4. Uso de FormatFactory**

FormatFactory es un programa gratuito que permite cambiar el formato de salida de un archivo multimedia muy sencillo de utilizar. Únicamente hay que seleccionar el formato en el que queremos convertir el video y la carpeta en la que se guardará.

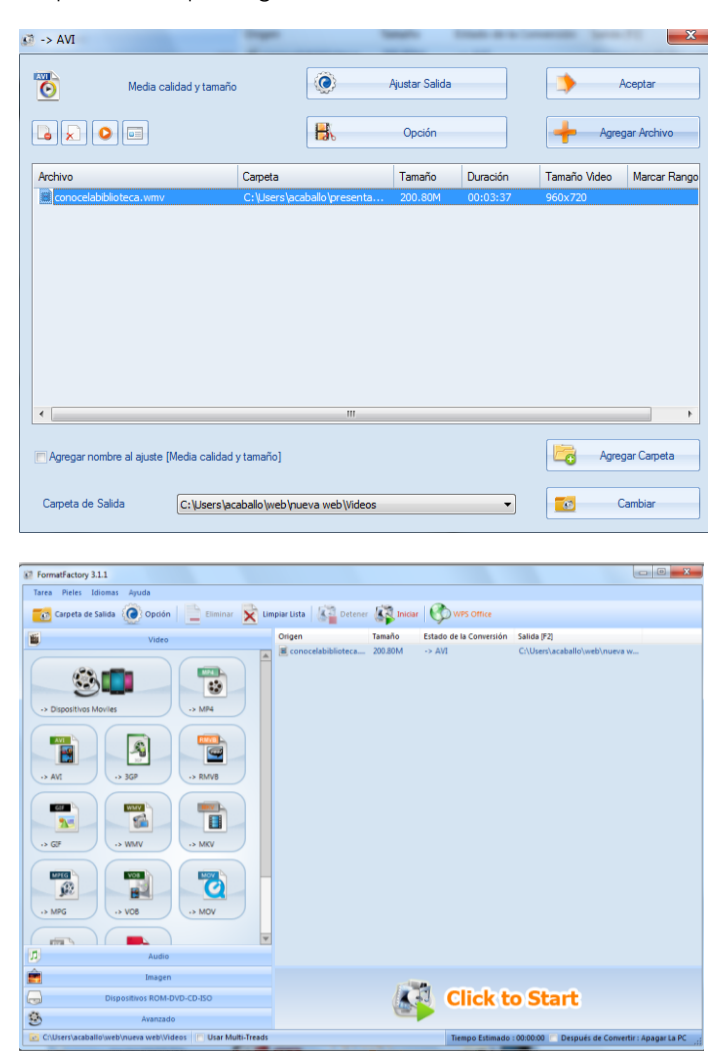